## **BAB III**

#### **METODELOGI PENELITIAN**

#### **3.1 Dekonvolusi Gayaberat Secara Umum**

Pengukuran geofisika adalah usaha untuk mendapatkan kuantitas parameterparameter fisis bumi dengan metode yang tidak langsung. Konsep dasar dari pengukuran geofisika dapat digambarkan sebagai suatu sistem yang merupakan sebuah kotak hitam (black box) yang tidak diketahui sifat-sifatnya.

Komponen (parameter-parameter) input diatur sesuai dengan kebutuhan dan akan dipergunakan untuk mendapatkan sifat/ parameter bumi. Komponen output adalah parameter-parameter yang terekam sebagai respon bumi terhadap rangsangan yang diberikan. Beberapa parameter yang terekam (output) merupakan hasil konvolusi antara sebuah operator dengan sifat fisis dari bumi, seperti: respon gaya berat yang terukur dengan metode gaya berat merupakan hasil konvolusi antara sebuah operator dengan rapat massa (densitas) pada titik pengukuran (kadir,1998), respon seismik yang terekam dalam metode seismik pantul merupakan konvolusi antara suatu operator (wavelet) dengan reflektivitas lapisan (Yilmaz, 1987). Densitas dan reflektivitas lapisan merupakan parameter fisis yang akan dicari dalam pengukuran geofisika.

Operator yang kita miliki dapat diketahui dari sumber yang kita gunakan (input) atau dengan menurunkan operator tersebut dari pemodelan. Apabila operator

tersebut sudah diketahui, maka kita dapat memperoleh sifat-sifat fisis yang kita kehendaki dengan melakukan suatu proses yang dinamakan dekonvolusi dan operator yang kita gunakan dinamakan operator dekonvolusi. Dimana seperti yang dijelaskan dalam bab sebelumnya operator dekonvolusi ini dituliskan dalam bentuk:

$$
C(u) = \frac{1}{2\pi G} \frac{|u|e^{-uh_1}}{1 - e^{-uh_1}}
$$

Penelitian ini adalah proses pembuatan program dekonvolusi gayaberat untuk mendapatkan operator dekonvolusi yang benar sehingga dapat menentukan distribusi kontras densitas batuan. Operasi dekonvolusi dilakukan dengan bantuan paket program Microsoft Visual Basic 6.0.

### **3.2 Rancangan Penelitian Dekonvolusi Gayaberat**

- Adapun rancangan Penelitian yang dilakukan adalah sebagai berikut:
- 1. Efek gayaberat pada penelitian ini diasumsikan diakibatkan oleh benda berbentuk prisma 2-D.
- 2. Pada proses perhitungan efek gayaberat model prisma dilakukan proses Forward Modelling.
- 3. Melakukan transformasi Fourier efek gayaberat model prisma.
- 4. Mencocokan (fitting) kurva densitas hasil dekonvolusi dengan kurva densitas model.
- 5. Menentukan operator dekonvolusi yang benar.
- 6. Melakukan konvolusi antara anomali gayaberat lapangan (daerah penelitian) dengan operator dekonvolusi yang benar sehingga diperoleh kontras densitas lapangan.
- 7. Pemetaan distribusi densitas daerah penelitian.

# **3.3 Prosedur Penelitian**

- 1. Membuat algoritma untuk menulis, menyimpan, dan membuka file data model prisma.
- 2. Membuat algoritma untuk menulis, menyimpan, dan membuka file data lapangan.
- 3. Membuat algoritma untuk kurva model dan kurva rapat massa hasil dekonvolusi.
- 4. Membuat algoritma untuk menentukan densitas lapangan.
- 5. Mengimplementasikan algoritma-algoritma pada prosedur 1,2,3, dan 4 ke dalam bahasa pemrograman.
- 6. Menggunakan program yang telah dibuat untuk menentukan nilai-nilai kontras rapat massa (densitas).
- *7.* Memetakan distribusi kontras densitas dengan mengguakan bantuan program *Surfer-6.*

### **3.4 Data Yang Dipergunakan**

Data yang digunakan untuk menguji program yang dibuat adalah data anomali Bouguer daerah Tuban Jawa Timur. Dimana data tersebut merupakan data gayaberat yang berjumlah 287 titik hasil pengamatan Tim Geoteknologi LIPI Bandung dengan menggunakan gravitimeter Lacoste & Romberg G-804 pada tahun 2005. Pengolahan data gayaberat dimulai dengan mereduksi nilai bacaan gravitmeter ke satuan miligal. Setelah direduksi ke satuan miligal, kemudian dilanjutkan dengan koreksi-koreksi gayaberat sehingga didapatkan nilai anomali gayaberat atau biasa disebut anomali Bougeur suatu daerah penelitian dalam hal ini daerah Tuban Jawa Timur. Data anomali Bouguer ini kemudian dipetakan dengan bantuan paket program *Surfer-6*, data anomali Bouguer ini juga adalah data awal yang digunakan untuk menguji program yang telah dibuat untuk menentukan operator dekonvolusi dan nilai-nilai kontras densitas batuan. Setelah diketahui nilai-nilai kontras densitas batuan untuk daerah penelitian kemudian akan dipetakkan dengan menggunakan program *Surfer-6* sehingga diperoleh peta distribusi kontras densitas batuan daerah penelitian. **ERPUSTAKAP** 

# **3.5 Algoritma**

1. Flow Chart Penentuan Operator Dekonvolusi

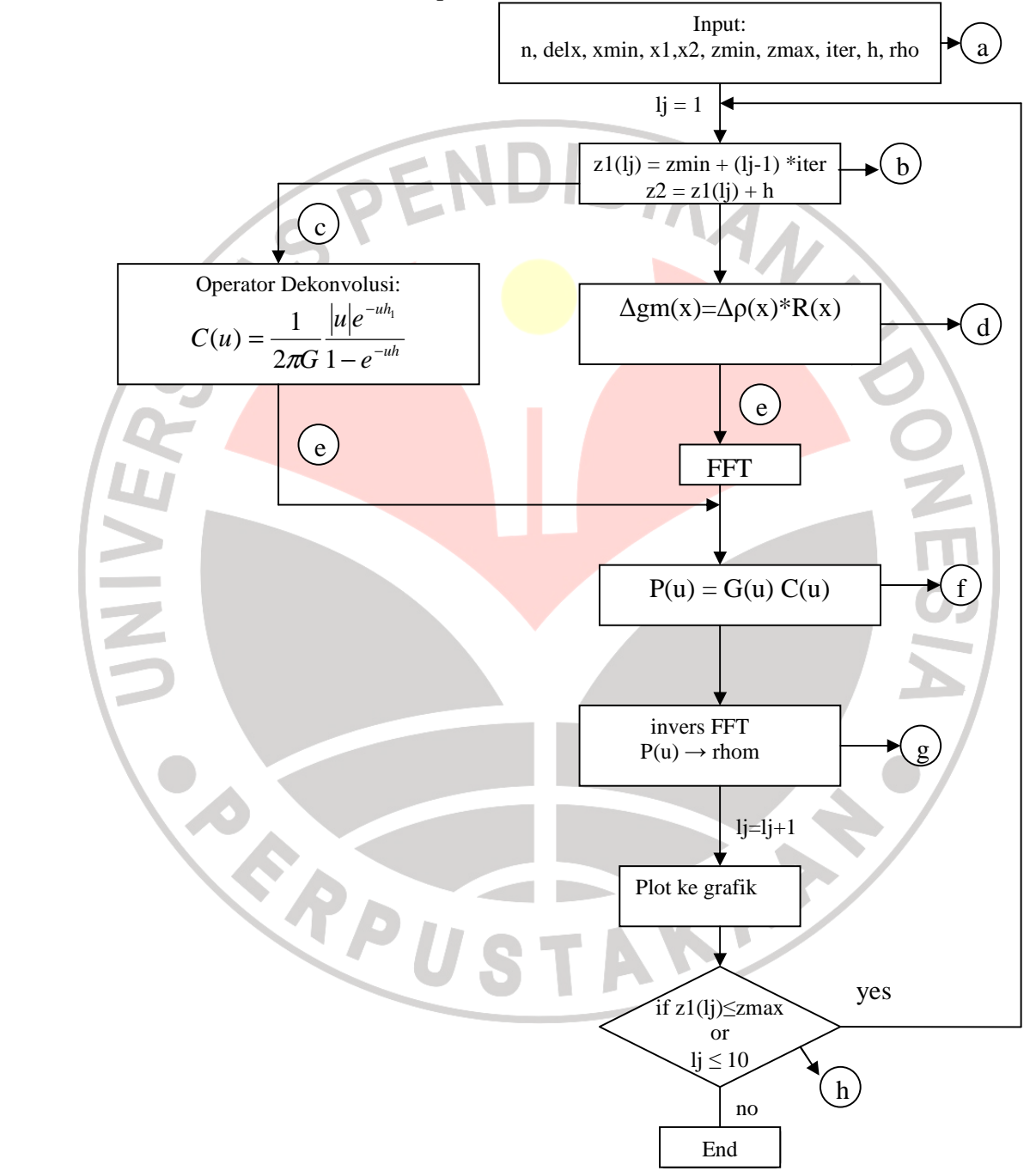

#### Keterangan:

- a. input model prisma, yaitu:
	- n = banyak data
	- del  $x =$  jarak antar titik
	- $x1 = \text{posisi } x \text{ minimum}$
	- $x2 = \text{posisi } x \text{ maksimum}$
	- $zmin =$  kedalaman minimum
	- zmax = kedalaman maksimum
	- iter = iterasi
	- h  $\| \cdot \|$  = ketebalan benda (model prisma)

rho = densitas model

- b. kedalaman dipilih secara iterasi
- c. masukkan parameter kedalaman benda ke persamaan operator dekonvolusi (Cu)
- d. kita tuliskan persamaan anomali model (∆gm), dimana ∆ρ(x) adalah kontras densitas dan R(x) adalah operator yang berhubungan dengan geometri benda
- e. karena anomali model, operator dekonvolusi dirumuskan dalam koordinat jarak maka kita lakukan transformasi Fourier ke dalam koordinat bilangan gelombang
- f. persamaan anomali model, operator dekonvolusi dimasukkan ke dalam persamaan P(u) = G(u)\*C(u), dimana P(u) adalah transformasi dari  $\Delta \rho(x)$ , G(u) adalah transformasi Fourier dari ∆gm(x) dan C(u) adalah transformasi Fourier dari R.
- g. invers Fast Fourier Transform P(u) ke rho (densitas) model setelah itu di flot ke grafik

DIKAN 20

h. seperti yang disebutkan di atas bahwa kedalaman di pilih secara iterasi dari kedalaman (z) minimum hingga z maksimum. Iterasi dilakukan 10 kali karena kedalaman dipilih secara berturut-turut dari 200 m hingga 1000 m. Bila kedalaman lebih kecil atau sama dengan kedalaman maksimum atau iterasi lebih kecil atau sama dengan 10 kali maka proses diatas dilakukan kembali hingga proses plot grafik, tapi bila kedalaman sudah melebihi kedalaman maksimum dan iterasi melebihi 10 kali maka proses di hentikan.

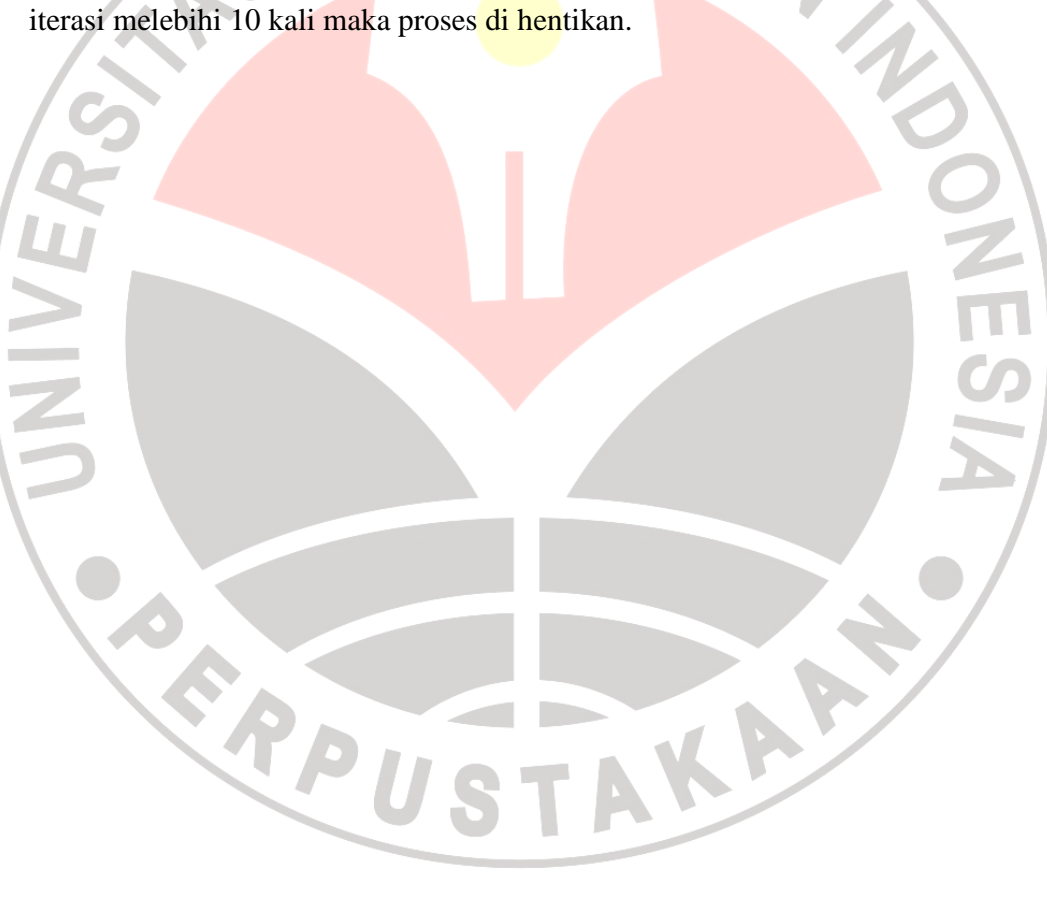

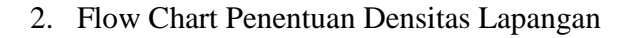

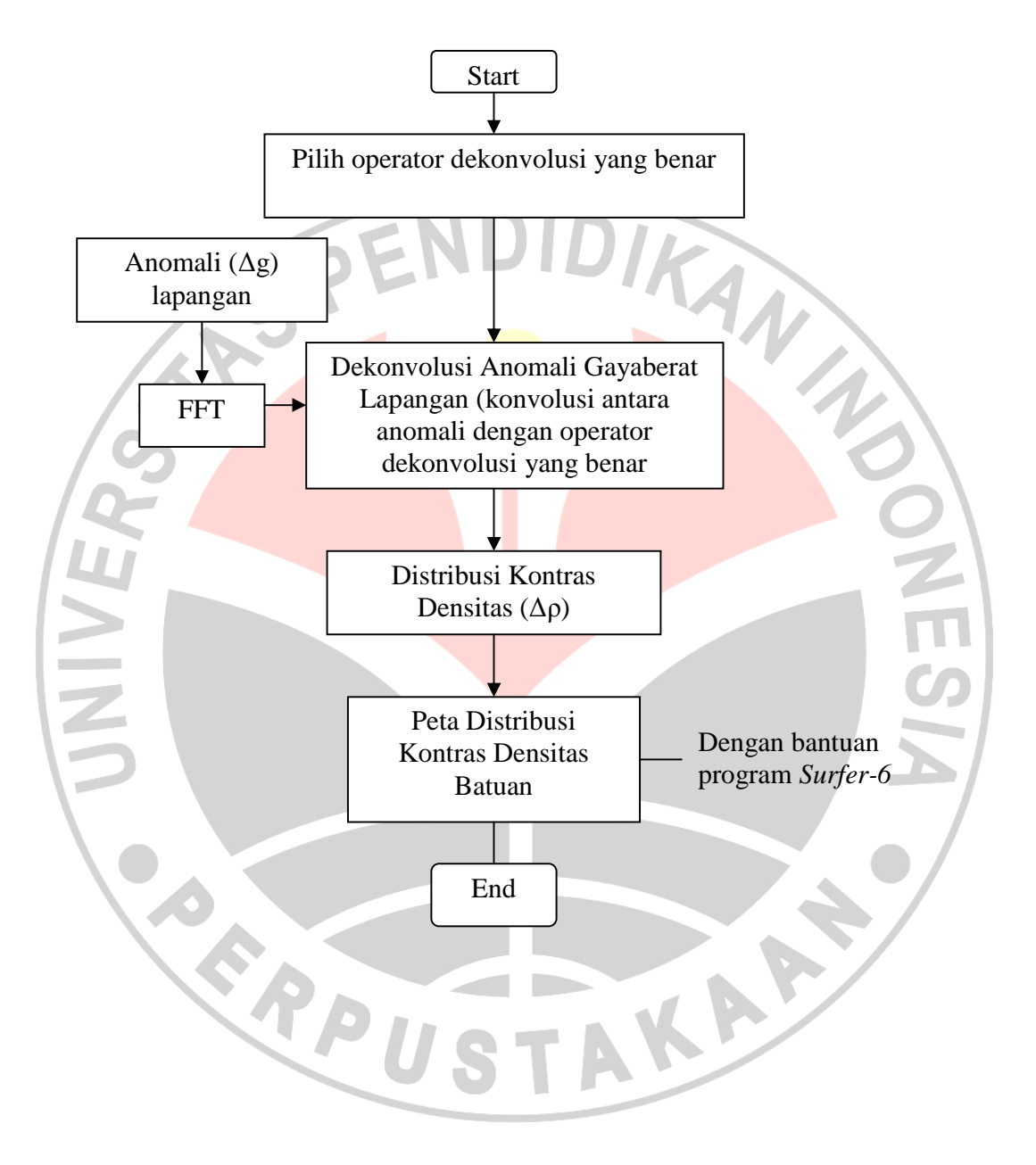

# **3.6 Cara Menjalankan Program**

1. Buka Program dekonvolusi yang telah dibuat dengan bantuan paket program Microsoft Visual Basic 6.0, maka akan muncul kotak dialog sebagai berikut:

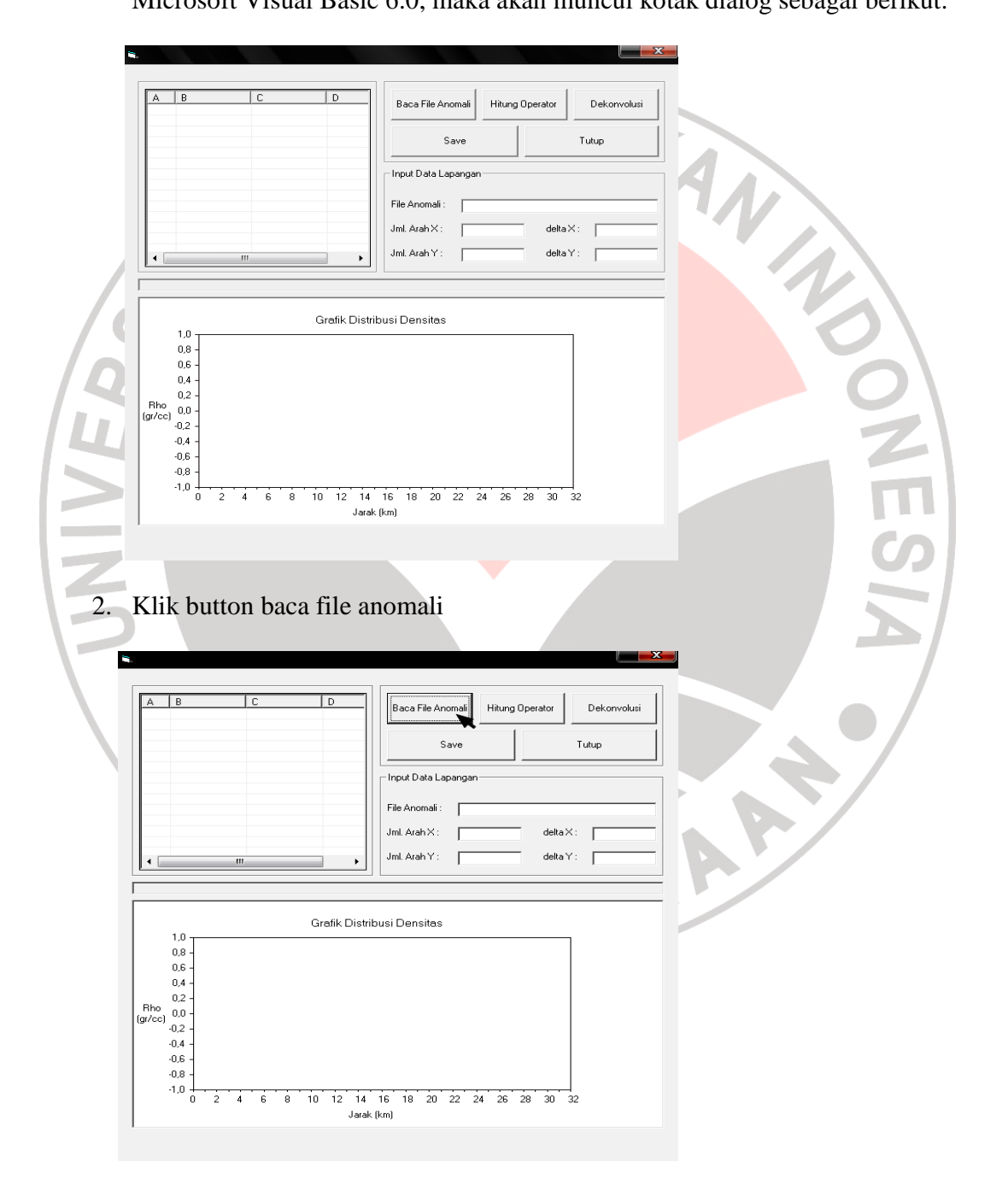

maka akan muncul :

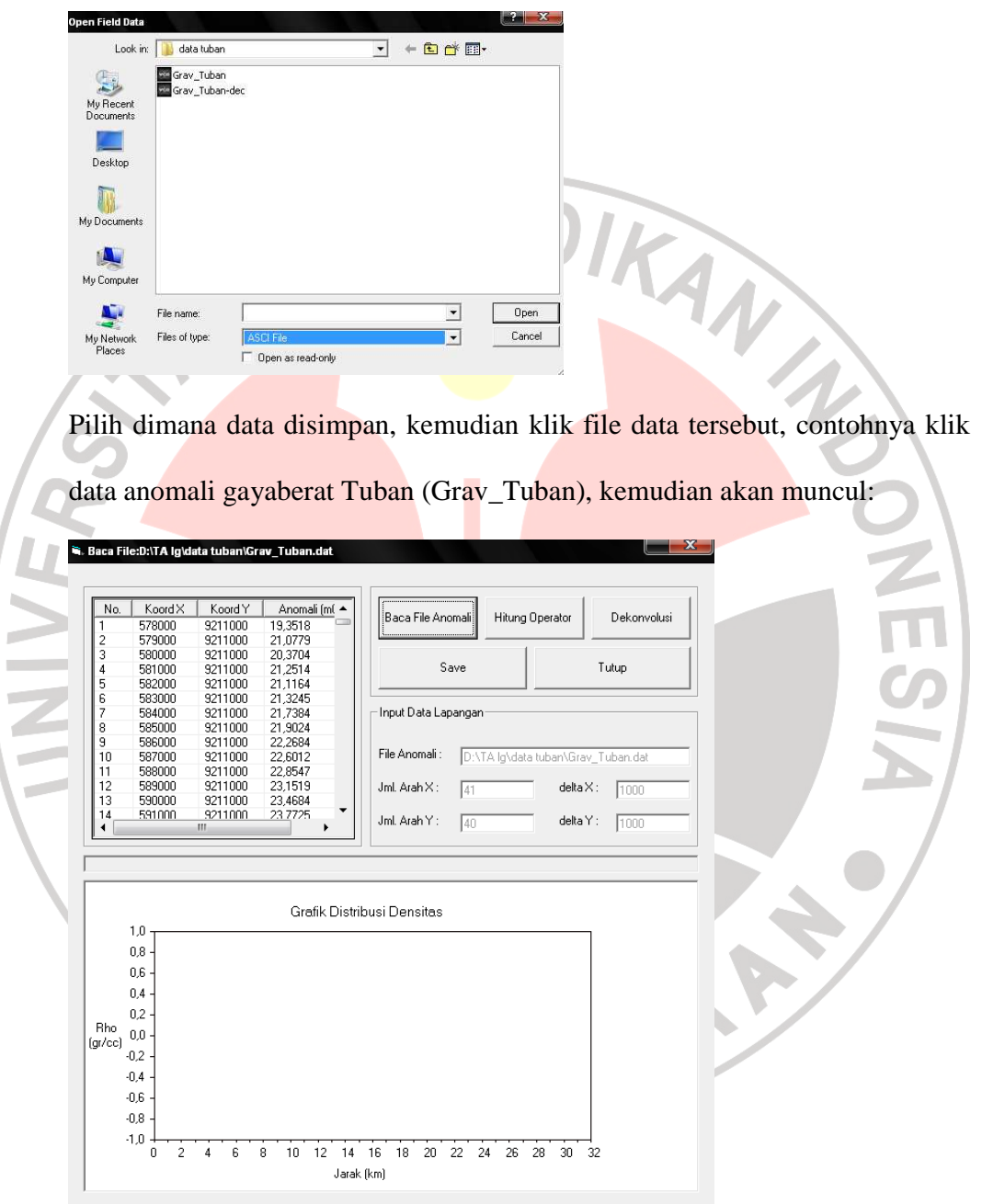

di kiri atas pada kotak terlihat data anomali gayaberat yang telah kita panggil dan di baca oleh program.

3. Untuk menentukan anomali gayaberat model dan menentukan operator dekonvolusi yang benar maka klik button hitung operator seperti contoh di

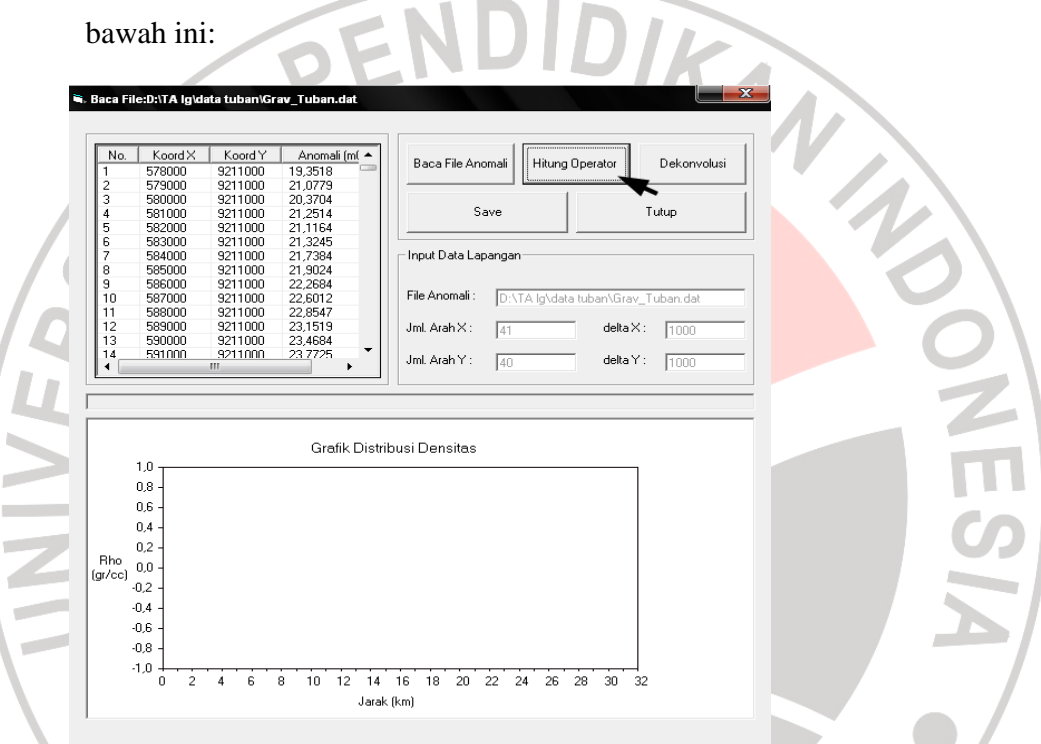

Kemudian akan muncul kotak berikut ini, lalu kita isi parameter model prisma

tersebut dengan data yang sesuai, setelah itu kita klik ok:

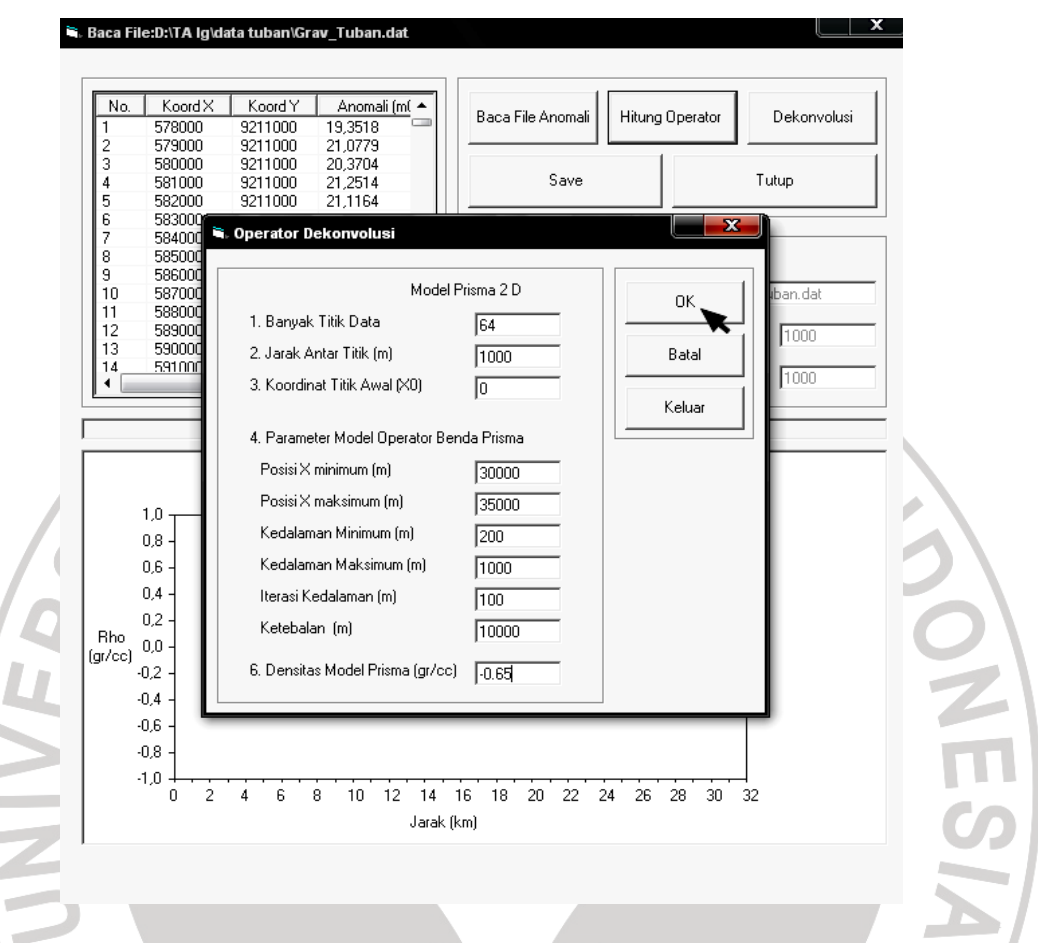

• Banyak titik data (n) = 64 disesuaikan dengan jumlah data anomali Bouguer yang telah melalaui proses penggridan, diketahui dari data anomali Bouguer daerah Tuban yang telah digrid jumlah koordinat dalam arah X dan Y berturut-turut adalah 41 dan 40, sedangkan pada program yang telah dibuat proses perhitungan transformasi Fourier memerlukan syarat bahwa data harus berjumlah  $2<sup>n</sup>$ , sehingga angka yang paling mendekati jumlah data anomali Bouguer yang telah digrid adalah 64.

- Jarak antar titik dipilih 1 km, karena spasi grid pada data anomali Bouguer lapangan adalah 1 km, dengan memperkecil spasi grid berarti akan memperkecil lebar prisma sehingga pendekatan benda anomali gayaberat akan lebih teliti karena didekati oleh banyak prisma.
- Kedalaman benda dipilih secara iterasi dari z=200 m hingga 1 km dengan kenaikan iterasi 100 m. Kedalaman benda dipilih tidak melebihi spasi grid (jarak antar titik pengukuran)

Ketebalan operator dipilih 10 km sebab pada nilai ini efek ketebalan relatif konstan terhadap respon amplitudo.

Densitas model diambil  $Δρ = -0.65$  g/cc yang merupakan selisih antara densitas batuan dasar dan densitas endapan permukaan yang telah terukur di daerah penelitian yang besarnya berturut-turut adalah 2,75 g/cm<sup>3</sup> dan 2.1  $g/cm<sup>3</sup>$ 

TAKAP

Setelah perhitungan operator dekonvolusi selesai, maka akan muncul:

ERPU

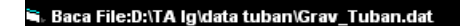

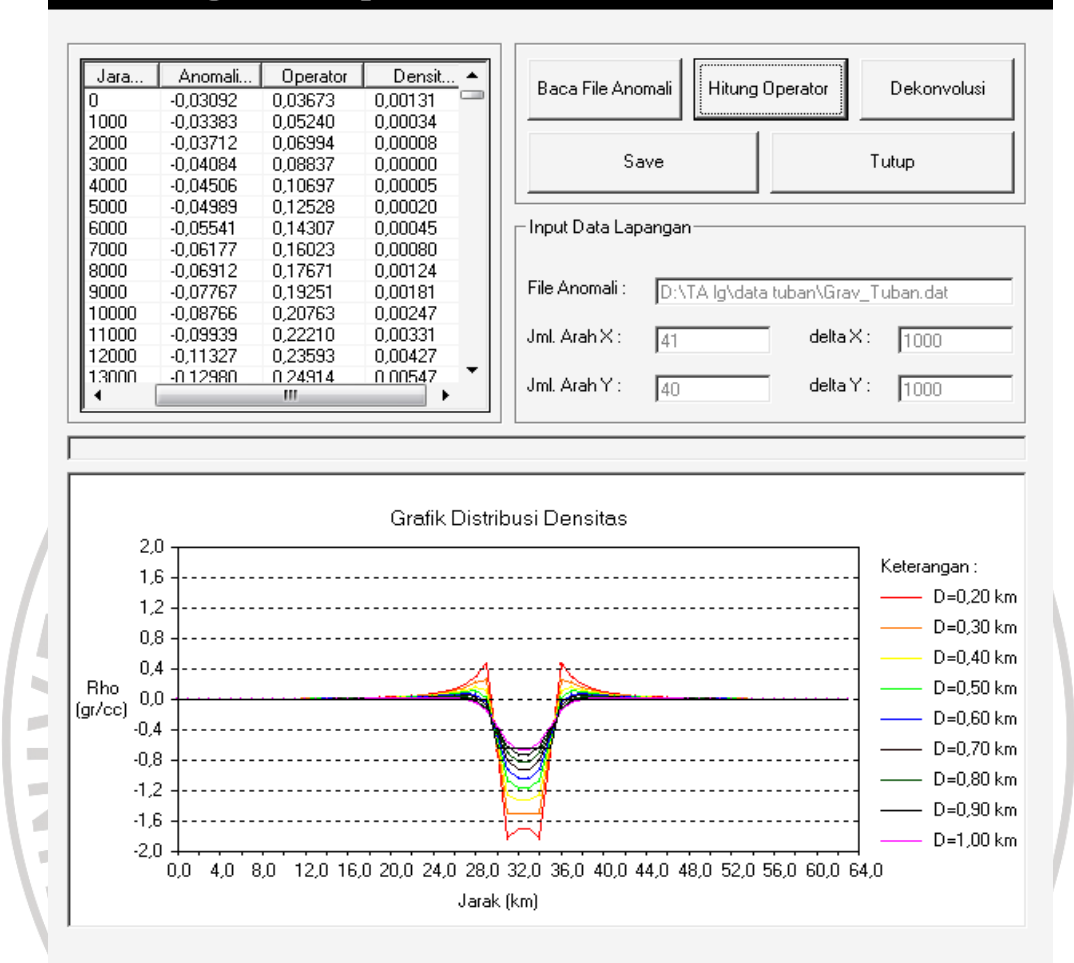

di kiri atas akan terlihat data nilai-nilai anomali model, operator dekonvolusi dan densitas hasil dari perhitungan operator dekonvolusi oleh program yang telah dibuat serta grafik distribusi densitas. Kedalaman sumber anomali ditafsirkan berdasarkan kecocokan antara spektrum densitas hasil dekonvolusi dan densitas model, dalam grafik ditunjukkan dengan garis hitam (densitas hasil dekonvolusi) yang berimpit dengan garis berwarna ungu pada kurva model.

45

4. Setelah kita mengetahui kedalaman sumber anomali yang ditunjukkan oleh kecocokan kurva densitas hasil dekonvolusi dan kurva densitas model diatas, dimana dari grafik kita mengetahui bahwa sumber berada pada kedalaman 1000 m atau 1 km, lalu kita lakukan proses dekonvolusi (operator dekonvolusi yang benar dikonvolusikan dengan anomali gayaberat lapangan). 

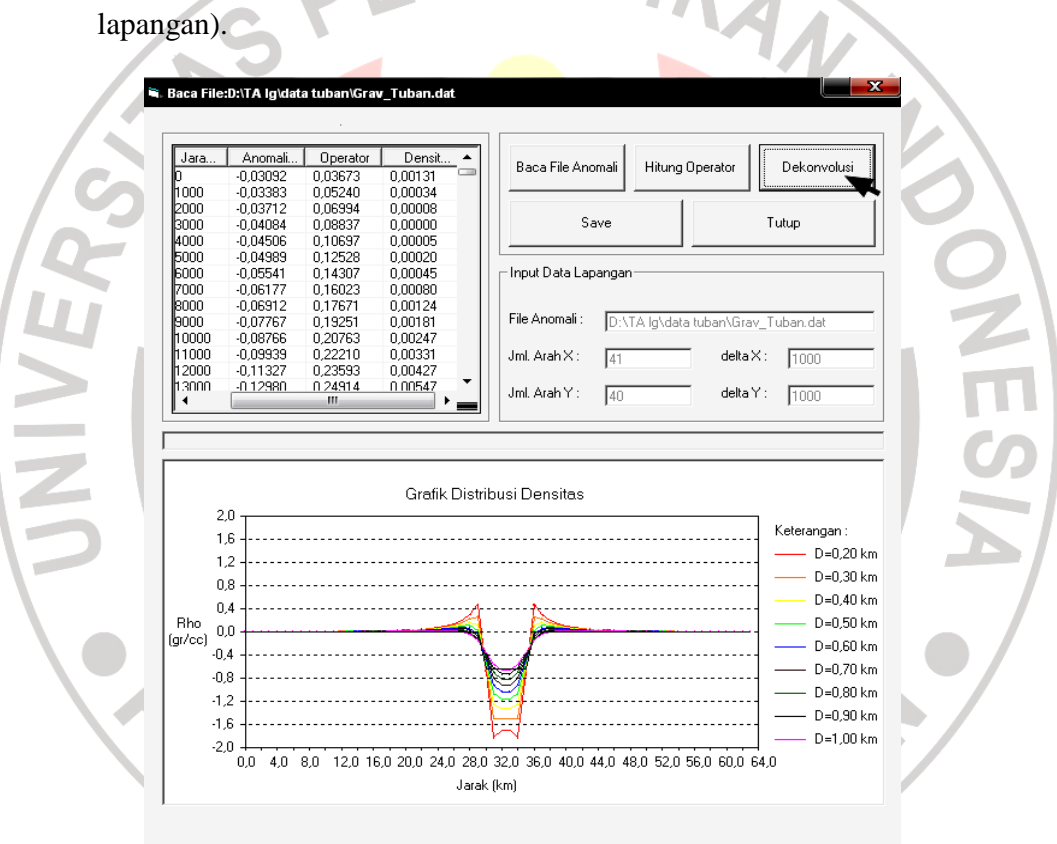

Kemudian akan muncul kotak berikut, dan kita masukkan parameter yang sesuai seperti berikut:

u,

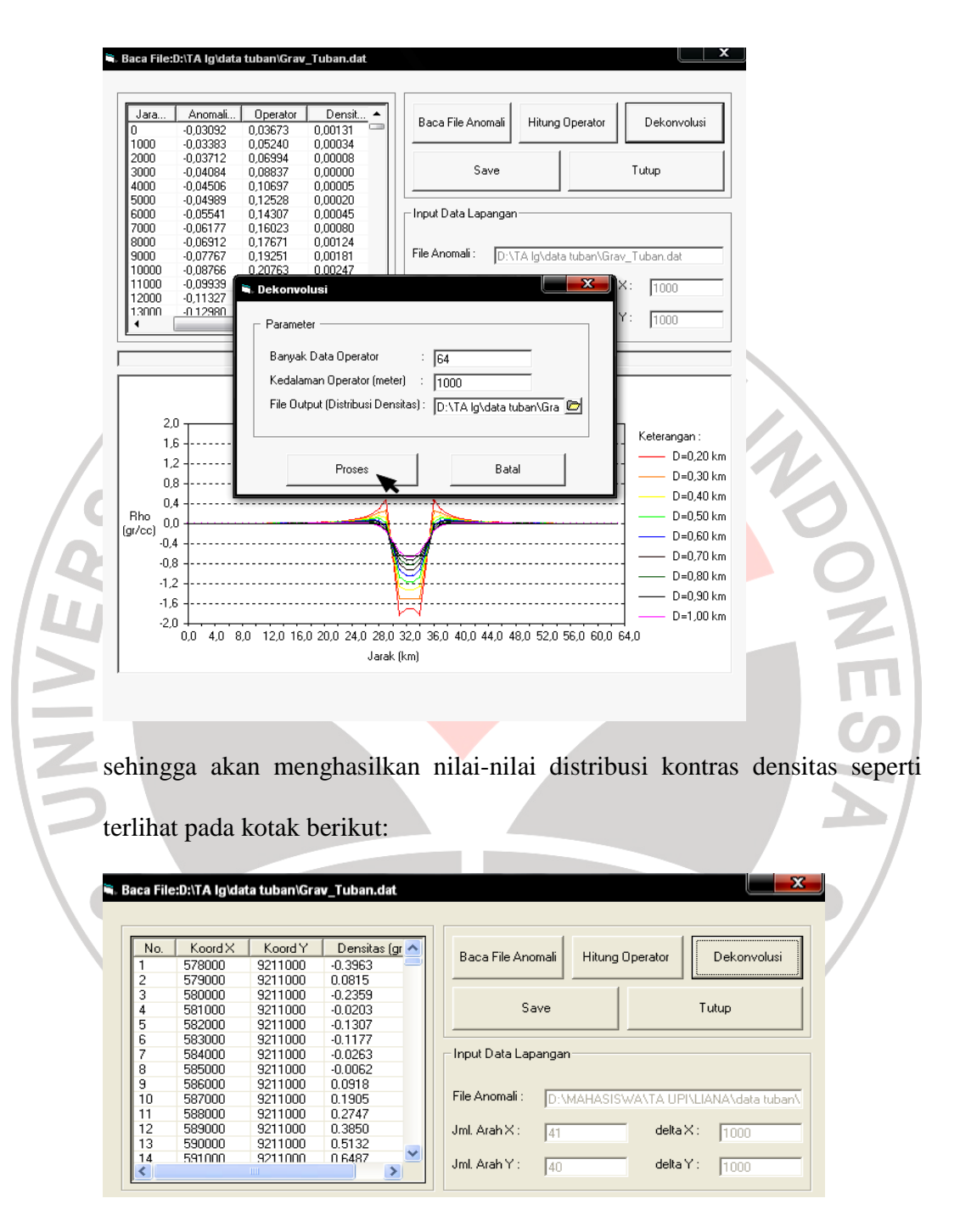

Nilai-nilai distribusi kontras densitas batuan ini kemudian di petakan dengan bantuan program *Surfer-6*.

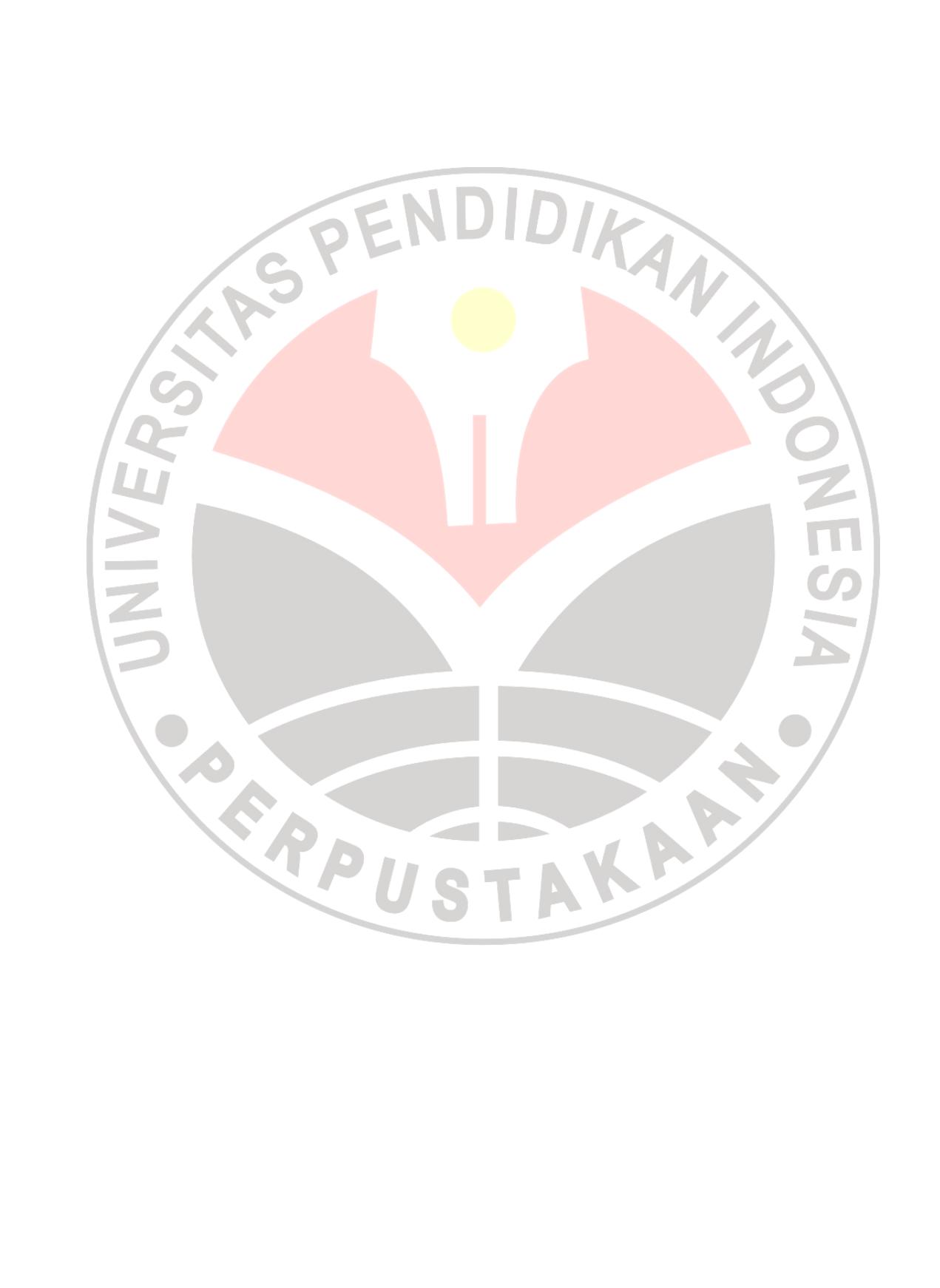